# OMFIT 1st Commit Tutorial

### **DISCLAIMER:**

This is an editable public document! When you make a change to it, it will be visible immediately from everyone! Feel free to edit it and help other OMFIT users!

Since this is an evolving document, there may be some small inconsistencies as different figures have been taken by different people with different versions of OMFIT for different analyses.

This tutorial assumes that you have run OMFIT before, and have made a change in a project or module that you now want to contribute back to others (YAY!). (If you want to make a change to something besides a module, you can skip the export step.)

[Overview](#page-1-0) of Github Workflow

Get your own copy of the [OMFIT-source](#page-2-0) repository

Export your [changes](#page-2-1) from your OMFIT session

Commit your [changes](#page-4-0)

Appendix A: managing your own fork of the [OMFIT-source](#page-10-0) repository

### <span id="page-1-0"></span>Overview of Github Workflow

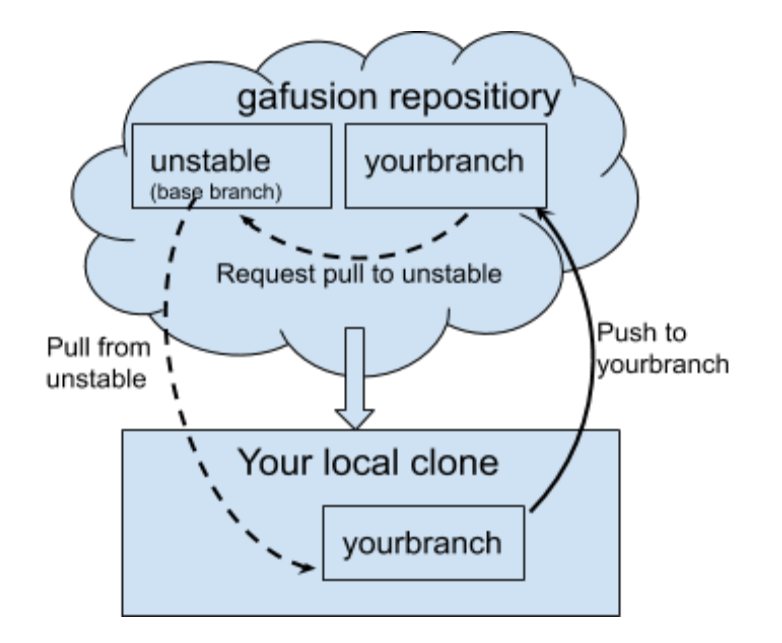

In the simplest approach (explained in excruciating detail below), you could follow this flow:

- 1. On your local clone, update yourbranch to the latest unstable
	- a. git checkout yourbranch
	- b. git pull  $-r$  origin unstable (note that git pull is a combination command, alternatively do git fetch gafusion followed by git rebase gafusion/unstable)
- 2. Make changes, export the module, commit
- 3. git push  $-u$  origin yourbranch (the  $-u$  sets the upstream branch) (if upstream repo doesn't exist, then first use  $\text{git}$  remote add command)
- 4. Make pull request to gafusion unstable

To get help with commands, use git <command> -help , e.g. git push -help Also, se[e](http://gafusion.github.io/OMFIT-source/development.html) <http://gafusion.github.io/OMFIT-source/development.html>

 $git branch -v$  (to see your local branches and descriptions) git remote -v (to see your remote repos)

## <span id="page-2-0"></span>Get your own copy of the OMFIT-source repository

- 1. Register for GitHub
- 2. Send your GitHub username to [omfit-developers@fusion.gat.com](mailto:omfit-developers@fusion.gat.com)
- 3. Verify you can access <https://github.com/gafusion/OMFIT-source/>
- 4. Copy the url (use SSH) you need to have setup your password-less login on GitHub: <https://help.github.com/articles/adding-a-new-ssh-key-to-your-github-account/>

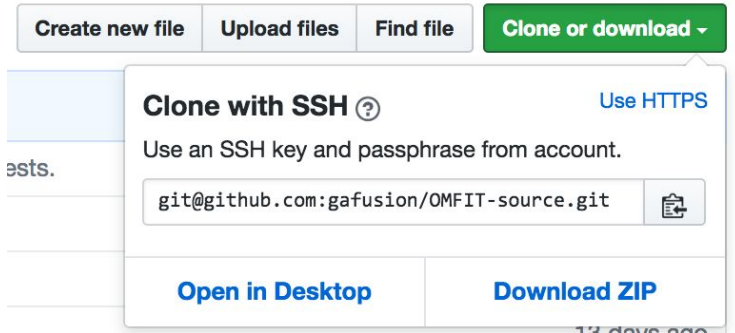

5. On the machine where you are running OMFIT, in the directory where you want a new OMFIT-source directory containing the OMFIT git repository, issue the following **(if you want to manage your own fork, skip to appendix A at the bottom of this document after following these steps)**

```
git clone git@github.com:gafusion/OMFIT-source.git
cd OMFIT-source
git checkout -b name_of_branch
git remote add gafusion git@github.com:gafusion/OMFIT-source.git
git config --global pull.rebase true
git config --global user.name "YOUR NAME"
git config --global user.email YOUREMAIL@EMAIL.COM
git config --global color.ui auto
```
### <span id="page-2-1"></span>Export your changes from your OMFIT session

1. Open your own omfit in the git-updated directory you just pulled from github (file OMFIT-source/omfit/omfit.py) and modify what you desire

#### 2. Go to File->Export modules

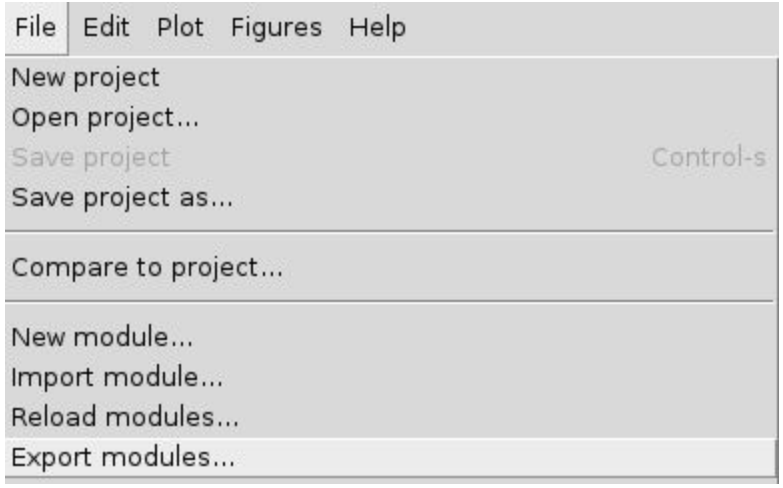

3. Make sure the repository directory is pointing to your repository:

Repository directory: //Users/smithsp/OMFIT-source/modules @ fix profiles dep

4. Select the module you want to export. You can select multiple modules using <control-click>

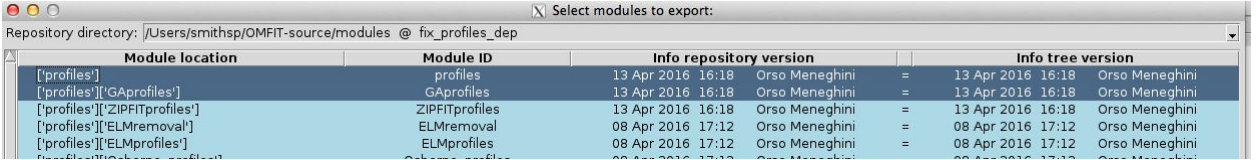

Then choose Export module(s) at the bottom

5. You are then presented with a tree view of the diff of your project and the repository. For each change you want to export, choose that line, then press spacebar

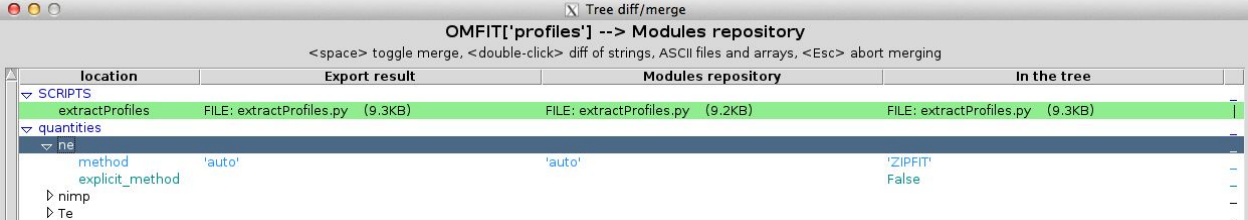

Note the line on the right will turn vertical and the background highlighting will be green for those items that will be exported. For some string and file objects, you can double click on the item to bring up a visual difference of the changes

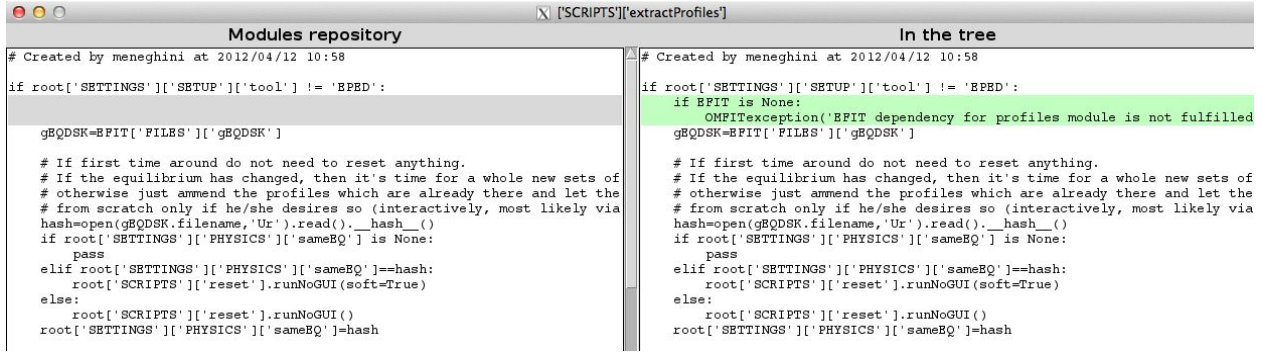

Unless specifically directed, do not change dependencies such as shown here

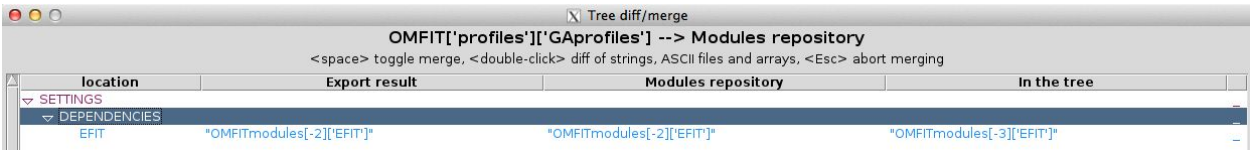

<span id="page-4-0"></span>6. Press "Merge Highlighted Entries" (press <escape> or close the window to dismiss)

### Commit your changes

7. Go back to the command line. Give the command `git status`

```
"/OMFIT-source 52 : git status
On branch fix_profiles_dep
Changes not staged for commit:
  (use "git add/rm <file>..." to update what will be committed)<br>(use "git add/rm <file>..." to update what will be committed)<br>(use "git checkout -- <file>..." to discard changes in working directory)
         deleted:
                      modules/profiles/OMFITprofiles/SettingsNamelist.txt
                      modules/profiles/OMFITsave.txt
         modified:
                      modules/profiles/SCRIPTS/extractProfiles.py
         modified:
         modified:
                      modules/profiles/SettingsNamelist.txt
                      modules/profiles/quantities/OMFITpickled_-622409702319806493
         deleted:
         deleted:
                      modules/profiles/quantities/OMFITpickled_1388100350429397418
         deleted:
                      modules/profiles/quantities/OMFITpickled_2663605247595161454
                      modules/profiles/quantities/OMFITpickled_6501580777319343817
         deleted:
                      modules/profiles/quantities/OMFITpickled_8826197606892468825
         deleted:
         deleted:
                      modules/profiles/quantities/OMFITpickled_896175114144539550
Untracked files:
  (use "git add <file>..." to include in what will be committed)
         modules/profiles/quantities.txt
```
no changes added to commit (use "git add" and/or "git commit -a")

8. If there are any untracked files, use `git add` to add them

"/OMFIT-source 53 : git add modules/profiles/quantities.txt

9. Set the EDITOR environment variable to your favorite (blocking) editor. I use nedit. "/OMFIT-source 54 : echo \$EDITOR /opt/local/bin/nedit\_

```
In (t)csh use setenv EDITOR <editor> . In bash use export
EDITOR=<editor>
```
10. Use git commit to commit your changes. Here I use the  $-a$  option to commit all changes for all tracked files (use with caution, make sure you really want to commit everything)

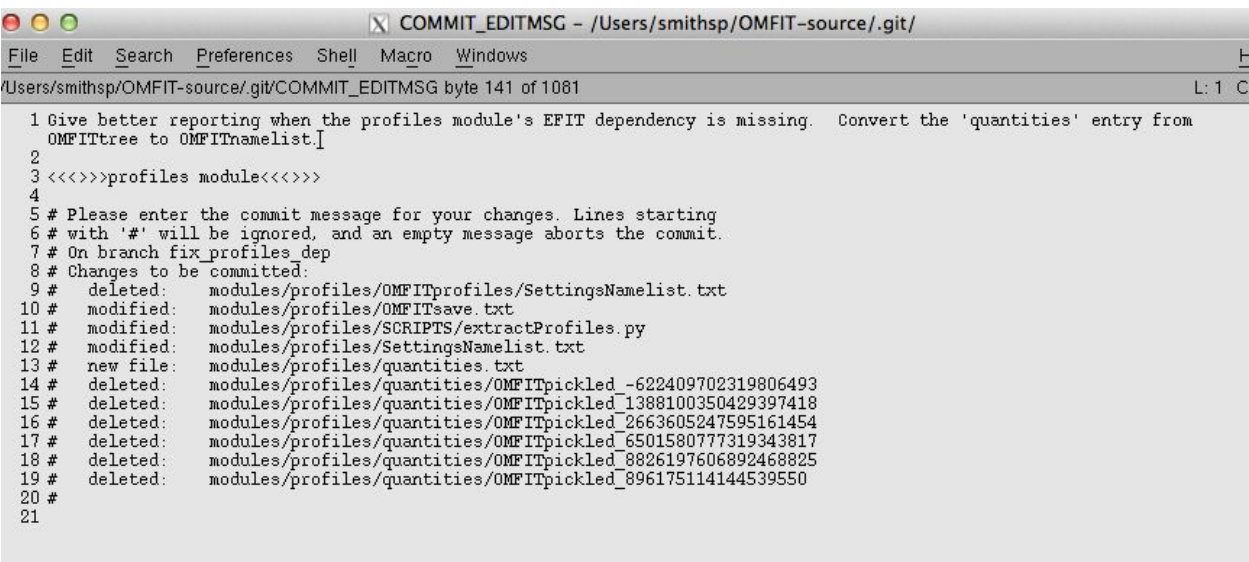

The message should be descriptive of what you changed, sometimes why you changed it. The tag in <<<>>>tag<<<>>> is parsed special by OMFIT and shows up as blue in the splash screen at startup. Release tags can be added as

<<<\*>>>Topic:Subtopic:Description<<<\*>>>, such as <<<\*>>>Modules:EFITtime:Added new constraint on q0 as a function of time<<<\*>>>

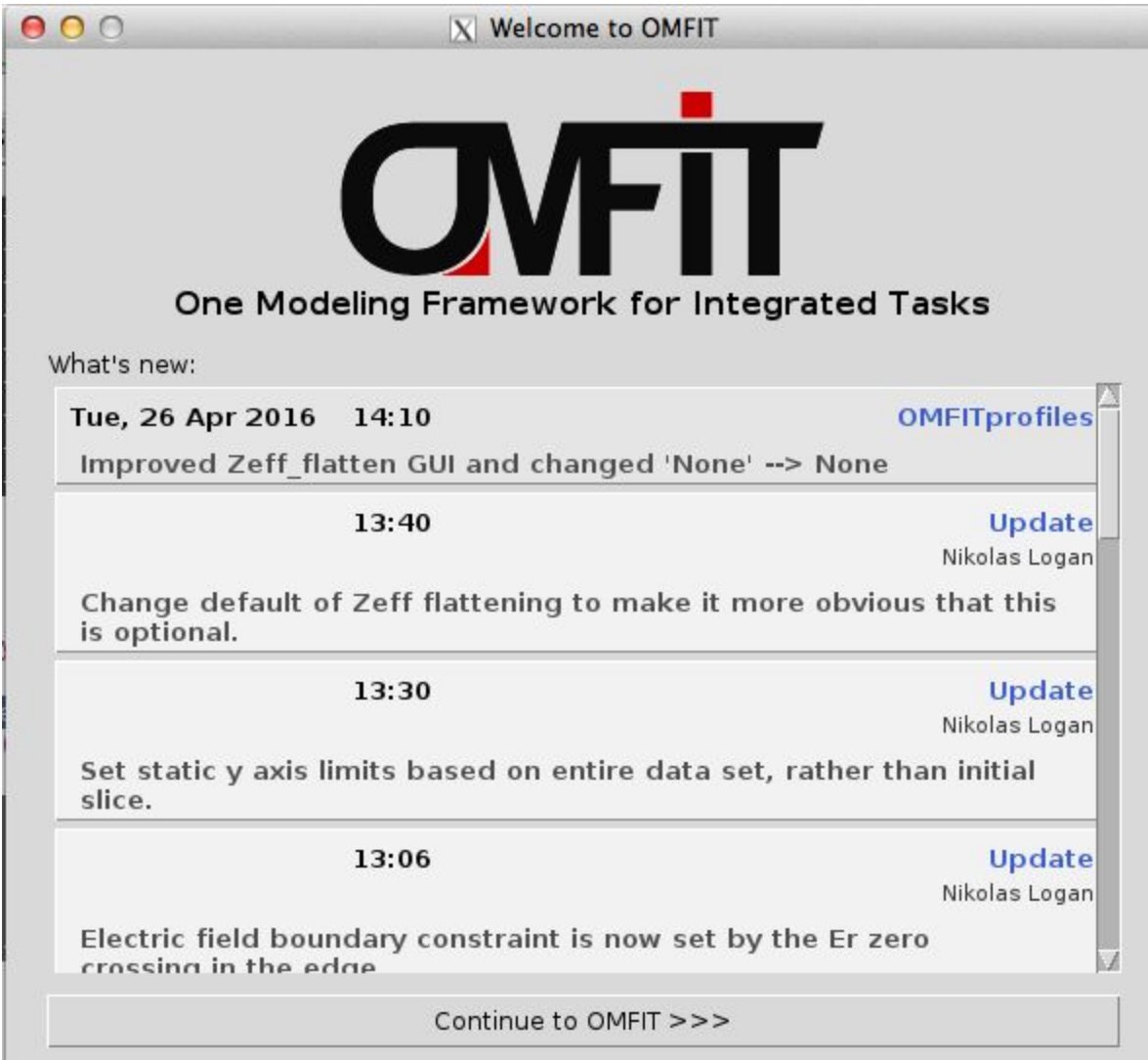

Then close out of the editor. (If you forgot to set your EDITOR, you might be in vi for which you can use  $: w \subset a$  to get out.)

11. Now your commit message should be first in the What's New screen (when running your own version of OMFIT)

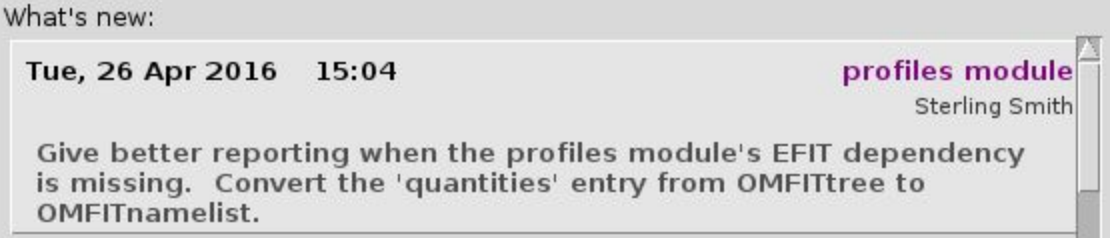

- 12. If you want to modify your commit message use git commit --amend
- 13. According to the agile methodology of programming, there are no bugs, just unwritten regression tests. Whether you are adding a new feature or fixing a bug, you should find a place in an existing regression script (OMFIT-source/regression/test \*.py)

or add a new script in that directory that tests your addition. Scripts can be run from the command line with  $\text{omfit} -q$  <path to script>. Edit (Sept 2019): Some regression tests are run automatically when pushing your changes.

14. Commit your changes to the regression script or whatever fixes were necessary to allow the regression to run (I had to modify one of the scripts)

```
"/OMFIT-source 17 : git commit --amend -a
[fix_profiles_dep b33f85b] Give better reporting when the profiles module's EFIT dependency is missing. Convert the 'quantities' entry from OMFITtree to OMFITn
amelist.
Date: Tue Apr 26 15:04:05 2016 -0700
 12 files changed, 102 insertions(+), 16 deletions(-)
 delete mode 100644 modules/profiles/OMFITprofiles/SettingsNamelist.txt
 create mode 100644 modules/profiles/quantities.txt
 delete mode 100644 modules/profiles/quantities/OMFITpickled_-622409702319806493
 delete mode 100644 modules/profiles/quantities/OMFITpickled_1388100350429397418
 delete mode 100644 modules/profiles/quantities/OMFITpickled_2663605247595161454
 delete mode 100644 modules/profiles/quantities/OMFITpickled_6501580777319343817
 delete mode 100644 modules/profiles/quantities/OMFITpickled_8826197606892468825
delete mode 100644 modules/profiles/quantities/OMFITpickled_896175114144539550
"/OMFIT-source 18 : git status
On branch fix_profiles_dep
nothing to commit, working directory clean
```
15. Push your changes:

```
"/OMFIT-source 19 : git push -u origin fix_profiles_dep
X11 forwarding request failed on channel 0
Counting objects: 3518, done.
Delta compression using up to 8 threads.<br>Compressing objects: 100% (1363/1363), done.
Writing objects: 100% (3518/3518), 3.74 MiB | 1.29 MiB/s, done.
Total 3518 (delta 2567), reused 2986 (delta 2107)
To git@github.com;smithsp/OMFIT-source.git
 * [new branch]
                    fix_profiles_dep -> fix_profiles_dep
Branch fix_profiles_dep set up to track remote branch fix_profiles_dep from orig
lin.
```
16. Go to GitHub

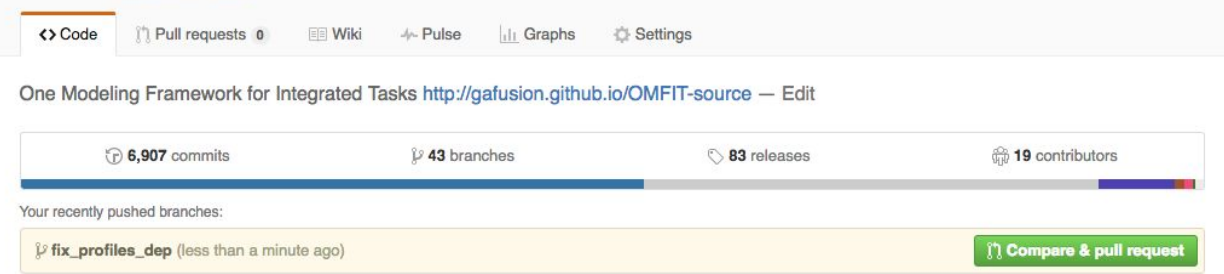

Your recently pushed branch should show up. Click the Compare & pull request button

17. Fill out the pull request with gafusion/OMFIT-source as the base fork and unstable as the base branch

#### Open a pull request

Create a new pull request by comparing changes across two branches. If you need to, you can also compare across forks.

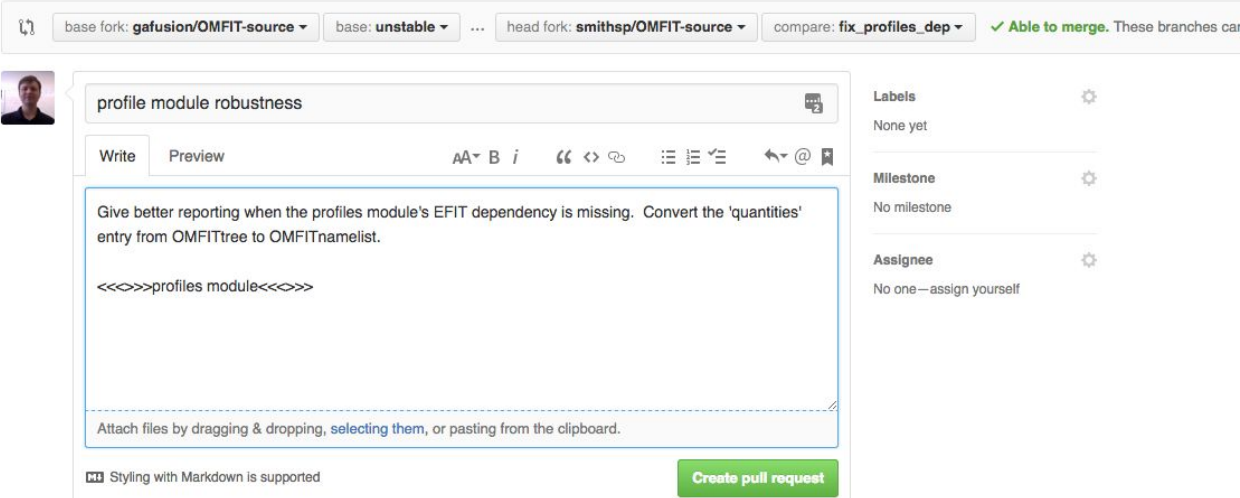

Feel free to modify the title or comment section to be more verbose or request comments from people by @mentioning them. Click the Create pull request button.

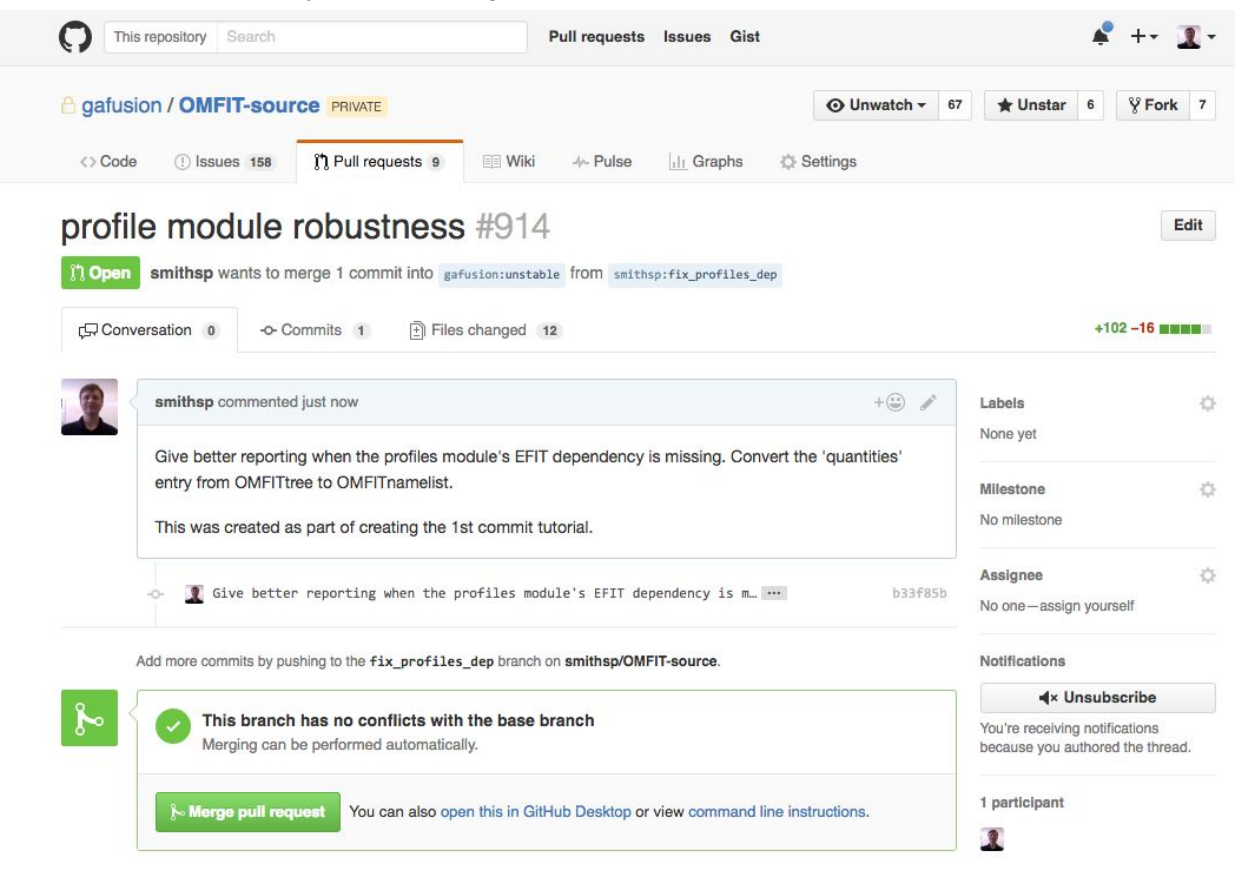

Do not click the "Merge pull request" button. One of the strengths of OMFIT and GitHub is the opportunity for code review. If you merge the pull request right away, you are skipping the review part. If there is a merge that needs to occur between two branches without review, you should use the command line.

#### As per the comment on that page

Add more commits by pushing to the fix\_profiles\_dep branch on smithsp/OMFIT-source.

when you add more commits to the same branch that was pushed and for which the pull request was made, these additional commits are just added on to the pull request. So when somebody makes a comment on your request that you should change something, you can make those changes on your branch, test them, commit them, and push them. The files changed tab

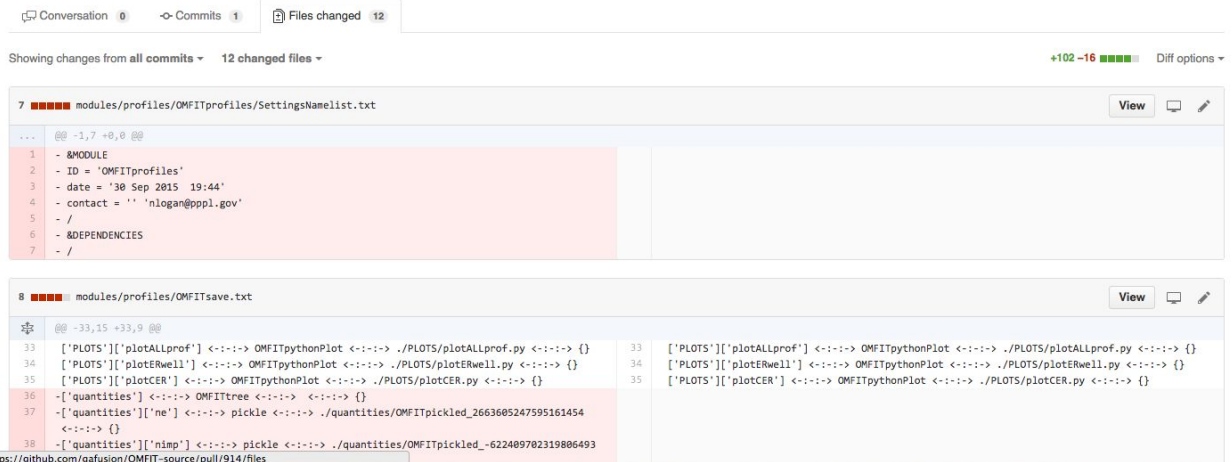

can be useful for seeing what you changed and making line by line comments. 18. Sit back and pat yourself on the back for contributing back to the OMFIT effort!

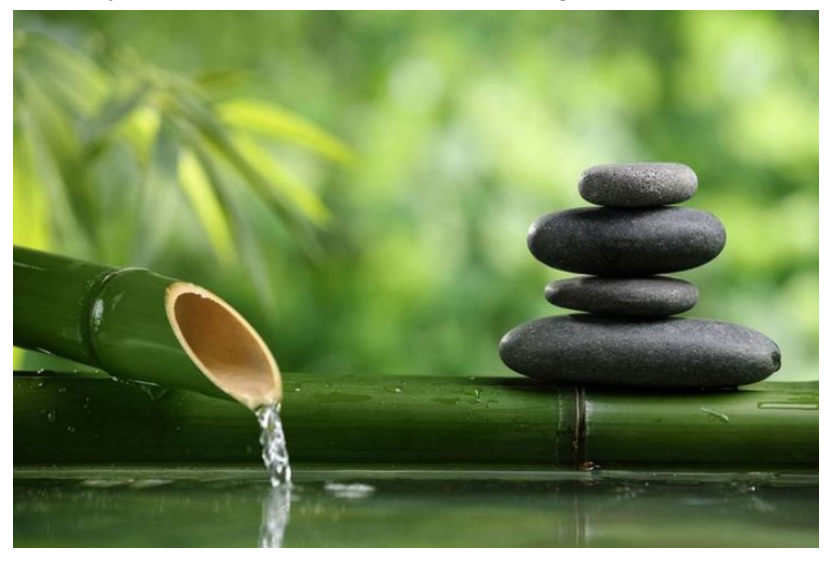

# <span id="page-10-0"></span>Appendix A: managing your own fork of the OMFIT-source repository

From <https://github.com/gafusion/OMFIT-source/> choose Fork in the upper right hand corner

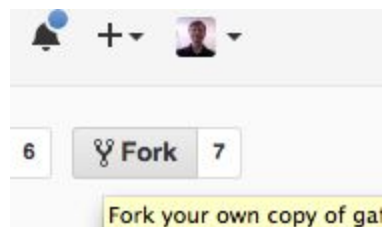

Fork it to your own area in the pop up window

### Where should we fork this repository?

```
\times
```
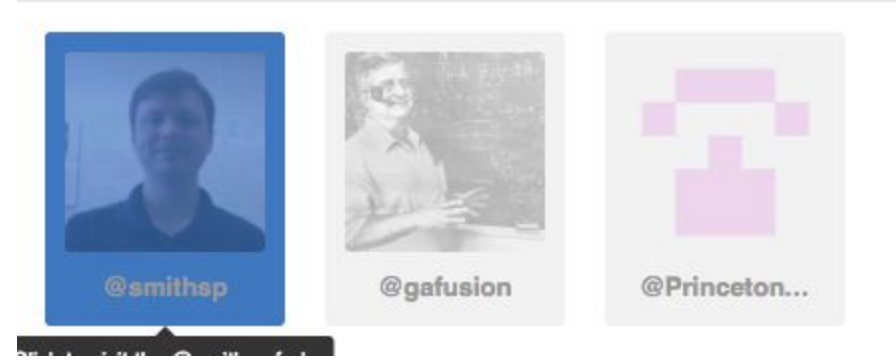

After you have created your fork, you should delete any unwanted branches from your fork (for instance at https://github.com/smithsp/OMFIT-source/branches)

On the machine where you are running OMFIT, in the cloned repository directory, do (replacing the smithsp as appropriate)

git remote add smithsp git@github.com:smithsp/OMFIT-source.git

In the future, if you want to checkout an existing branch, and that branch exists for two remotes, you will need to be explicit about where to check it out:

"/OMFIT-source 126 : git checkout BES<br>error: pathspec 'BES' did not match any file(s) known to git.<br>"/OMFIT-source 127 : git branch -a l grep BES<br>remotes/buchanj/BES<br>remotes/dmkriete/BES remotes/logan-nc/BES<br>
remotes/vali/BES<br>
"/OMFIT-source 128 ; git checkout -b BES dmkriete/BES<br>
"/OMFIT-source 128 ; git checkout -b BES dmkriete/BES<br>
Branch 'BES' set up to track remote branch 'BES' from 'dmkriete'.<br>
Switc Cleared temporary .pyc files